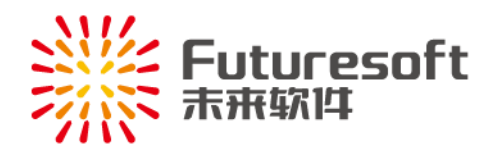

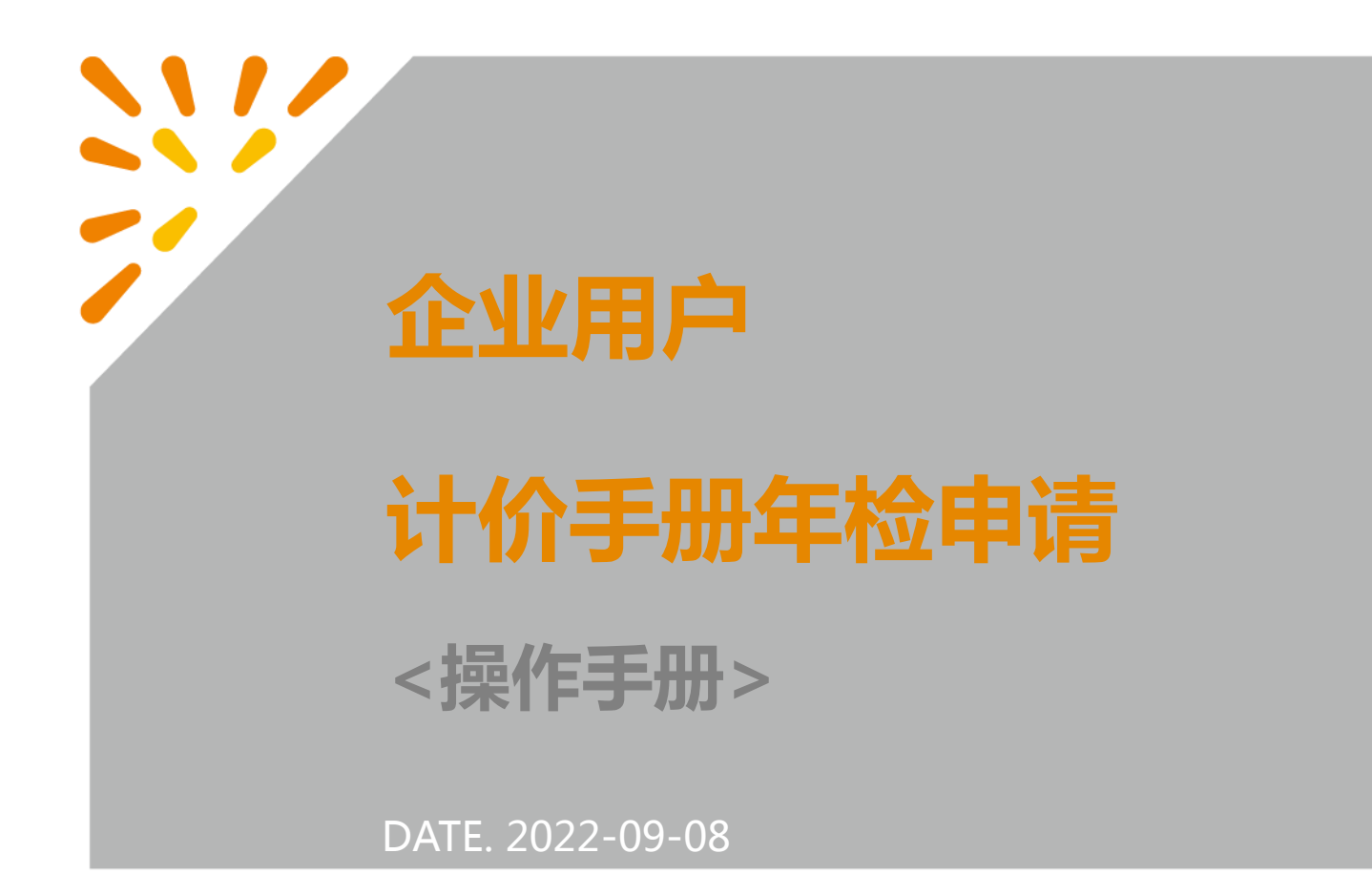

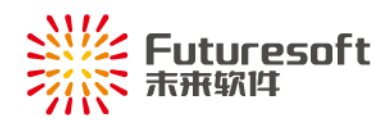

# 目录

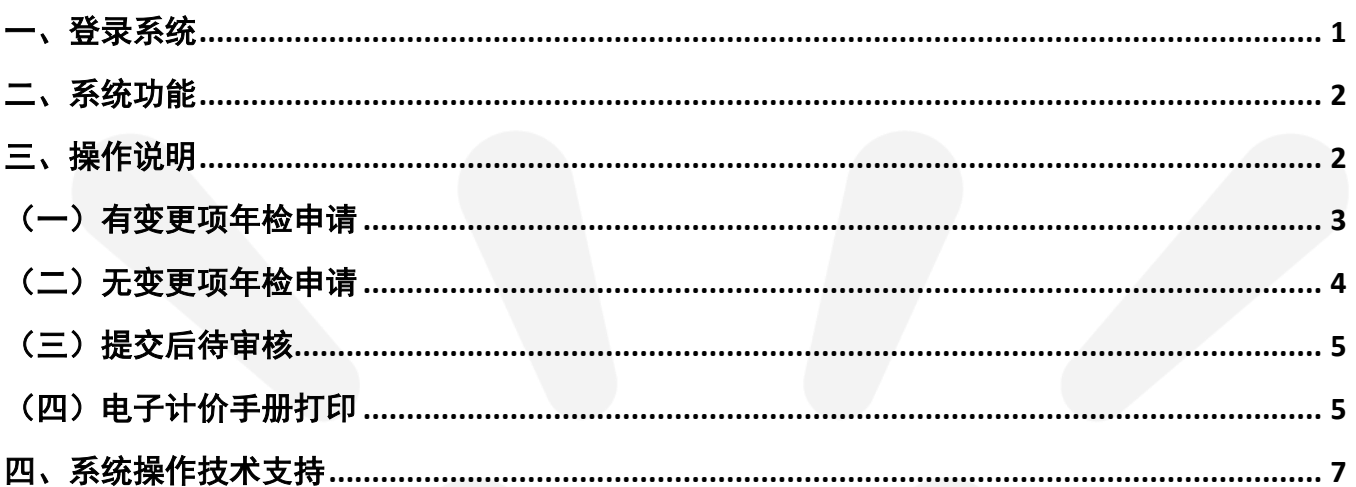

<span id="page-2-0"></span>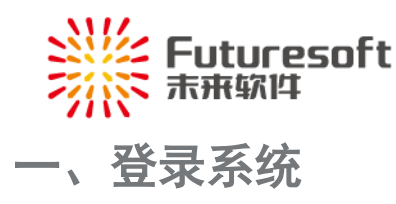

计价手册用户首先请打开扬州工程造价网(<http://www.jsyzzj.com.cn/>),按照下图所示,依次点击【工 程造价管理系统】 一【发承包计价手册】,如下图所示:

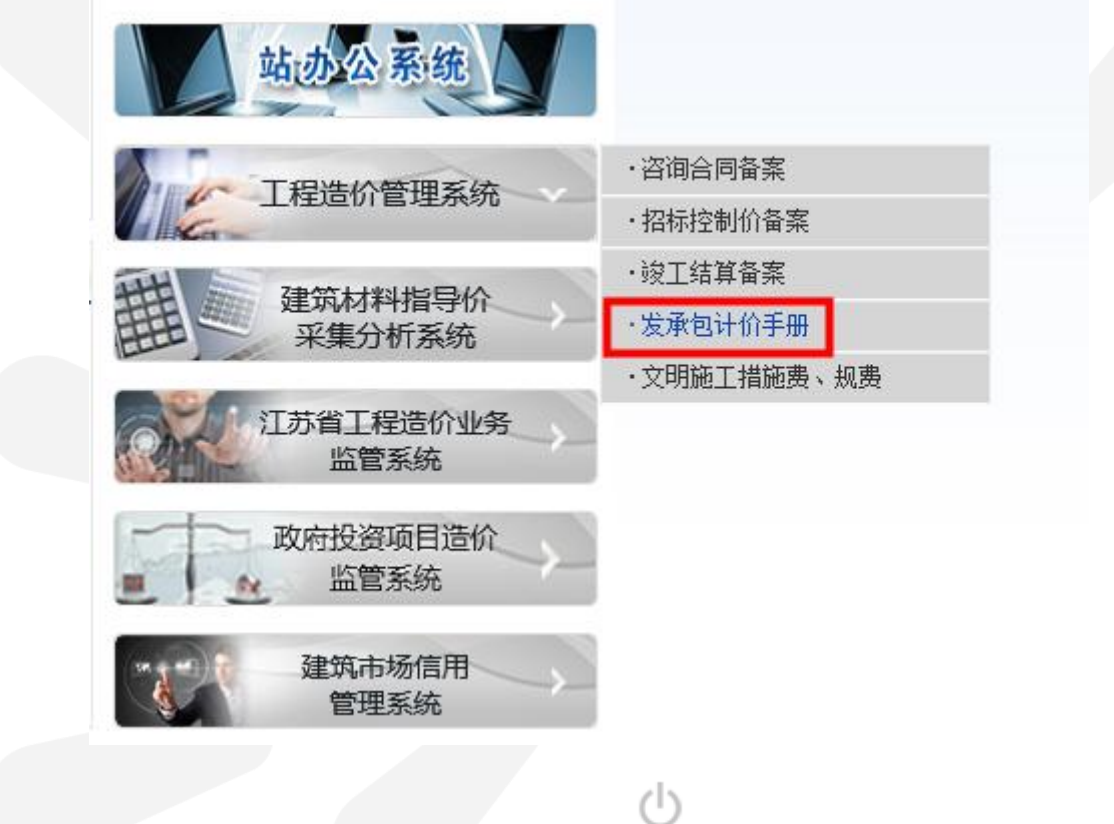

即可跳转至登录页面,输入用户名和密码后,点击" ENTER " 按钮,可登录本系统:

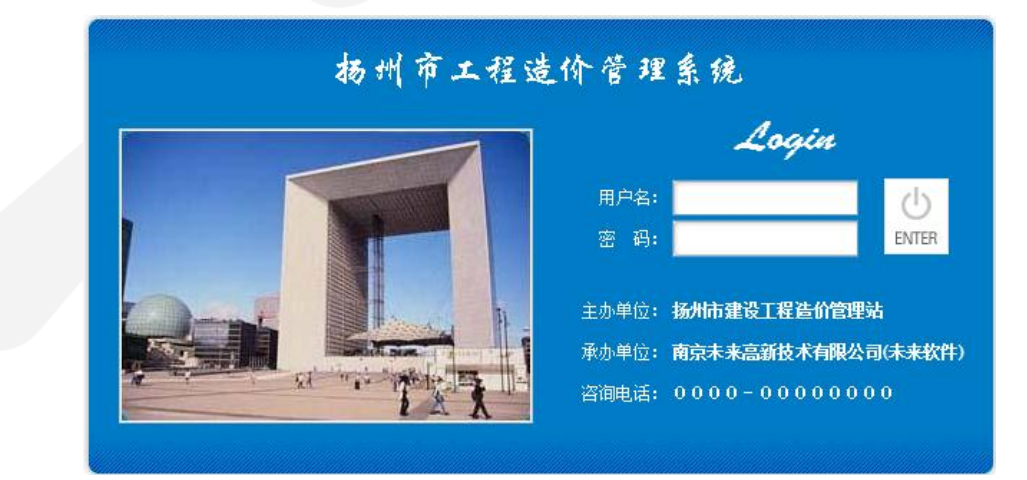

注意:

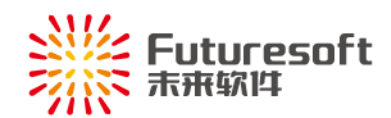

(1)、系统登陆的用户名为各单位的计价手册编号,初始密码为 123456。

计价手册编号各企业可自行在纸质计价手册中获悉,例:

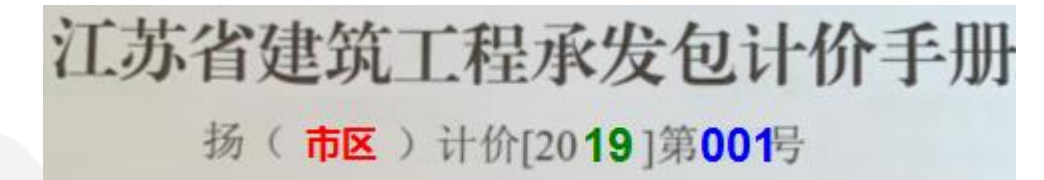

如:手册上的计价手册编号如上,则用户名为: **YSQ2019001**

其他各区代码分别为: 邗江(HJ)、宝应(BY)、江都(JD)、仪征(YZ)、高邮(GY), 请根据 各自的手册编号输入相应的用户名。

(2)、计价手册含单项的,不在本次年检范围内,可根据需要办理长期计价手册。

<span id="page-3-0"></span>二、系统功能

企业用户登录系统后,找到系统左侧功能菜单【计价手册年检申请】项,如下:

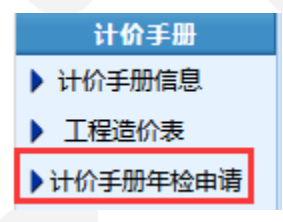

通过"计价手册年检申请",企业用户可提交当前年份的计价手册年检申请。

### <span id="page-3-1"></span>三、操作说明

企业用户进入计价手册年检申请界面,如图所示以列表形式展示该企业所有已年检记录的序号、年检 年度、年检类型、申请时间、审核时间、状态、审核意见;列表提供查看详情及历史功能,可修改申请信 息或删除提交的申请。

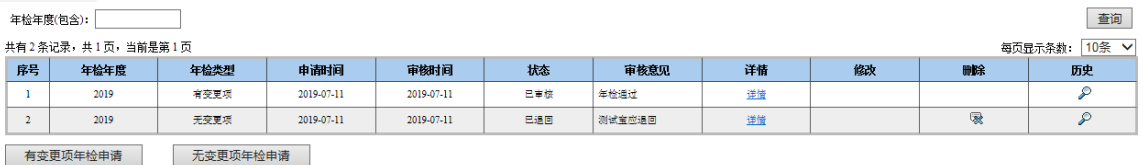

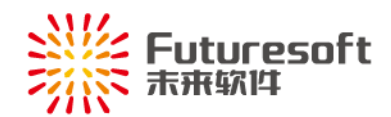

注意:

1、诸先确认计价手册信息是否有变更,可先点击"有变更项年检申请"查看具体的内容;

2、确认"年检变更页"没有信息需要变更的,可返回申请"无变更项年检申请",申请后等待审核即可;

3、单项计价手册无需进行年检申请,需申请长期计价手册,点此网上申请长期计价手册。

列表上方提供年检年度查询功能,可查询输入年检年度的计价手册年检申请记录。

列表下方存在"有变更项年检申请"和"无变更项年检申请"两个按钮:

有变更项年检申请

无变更项年检申请

企业需先确认本企业的相关信息是否有变化,再决定进行哪种年检申请,当【单位名称、企业地址、 企业法人、营业执照编号、企业性质、企业主项资质、副项资质】任何一项发生变化时,需进行【有变更 项年检申请】,否则进行【无变更项年检申请】。

<span id="page-4-0"></span>(一)有变更项年检申请

点击"有变更项年检申请"按钮,进入下图所示年检申请界面:

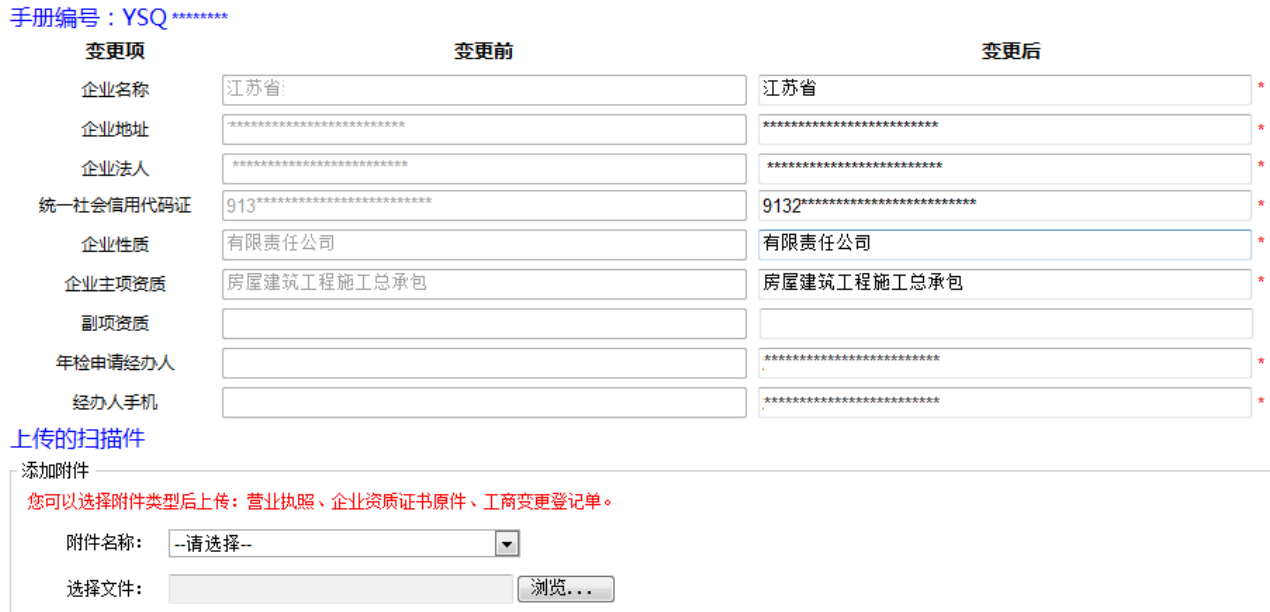

#### 计价手册年检申请

如图,【变更前】栏显示的是当前企业在系统中的计价手册信息,不能编辑,如有变化,请在【变更 后】栏填写企业最新的信息(修改后信息字体变红),填写"年检申请经办人"及"经办人手机"后,需 先点击"保存"按钮,保存该申请单,根据变更的具体内容,上传相关的附件即可:

营业执照——上传最新的营业执照原件扫描件

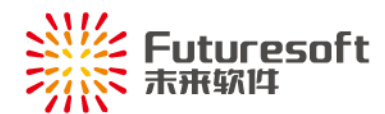

企业资质证书原件——上传最新的企业资质证书原件扫描件

工商变更登记单——企业名称、地址、法人有变更的需上传

在附件名称下拉框中选择需要上传的附件类型后,"浏览"选择对应文件并"上传"即可。

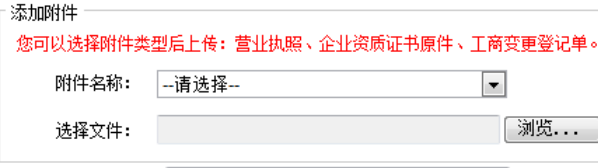

文件说明:

上传 所有信息完成后,点击"提交"按钮,即提交该申请单,等待管理员审核。

保存或提交申请单后,申请列表中可查看该申请单信息,申请单未提交或提交未审核时可通过列表中

的修改列" > "修改按钮,进一步修改该申请单。

当列表中【状态】一栏显示"已提交"时,则说明年检提交成功,等待管理部门审核即可;

当列表中【状态】一栏显示"新建"时,说明尚未提交,可点击【修改】列" ?"进入申请页面继 续申请操作;

当列表中【状态】一栏显示"已退回"时,可删除该申请或者点击【修改】列" > 进入申请页面 继续申请操作;

当列表中【状态】一栏显示"已审核"时,可至【电子计价手册】处查看计价手册内容或下载 pdf 电 子手册进行打印。

<span id="page-5-0"></span>(二)无变更项年检申请

若企业基本信息未发生变化,点击"无变更项年检申请"按钮,点击后,页面出现如下提示:

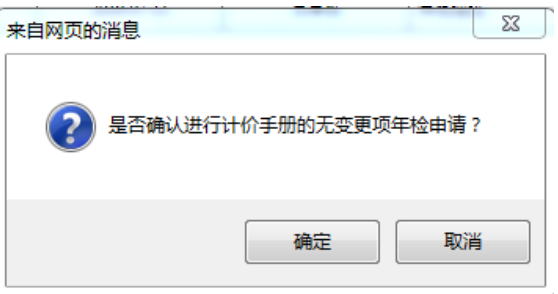

点击"取消",则取消当前操作,回到列表页面;

点击"确定",则列表新增如下一条无变更项年检申请记录,状态为"已提交",等待审核即可。

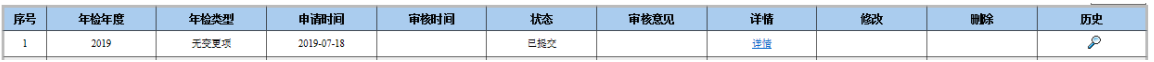

<span id="page-6-0"></span>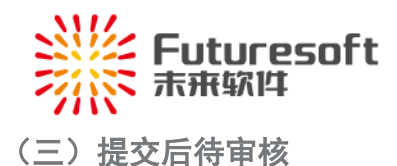

提交年检申请后,等待所在地区审核:

一一审核通过的,申请列表中该申请状态变为"已审核",审核意见如下变为"年检通过"即可:

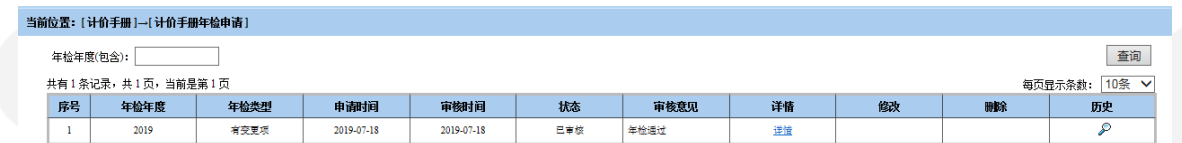

——审核退回的,申请列表中该申请状态变为"已退回",审核意见展示退回理由:

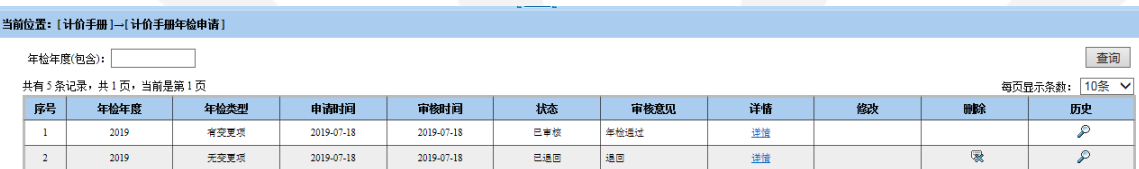

根据退回意见,修改相关信息重新上报即可。

<span id="page-6-1"></span>(四)电子计价手册打印

点击左侧功能菜单"电子计价手册",可查看本企业电子计价手册:

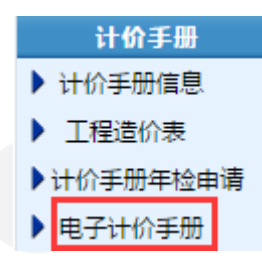

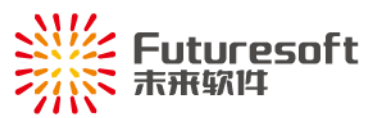

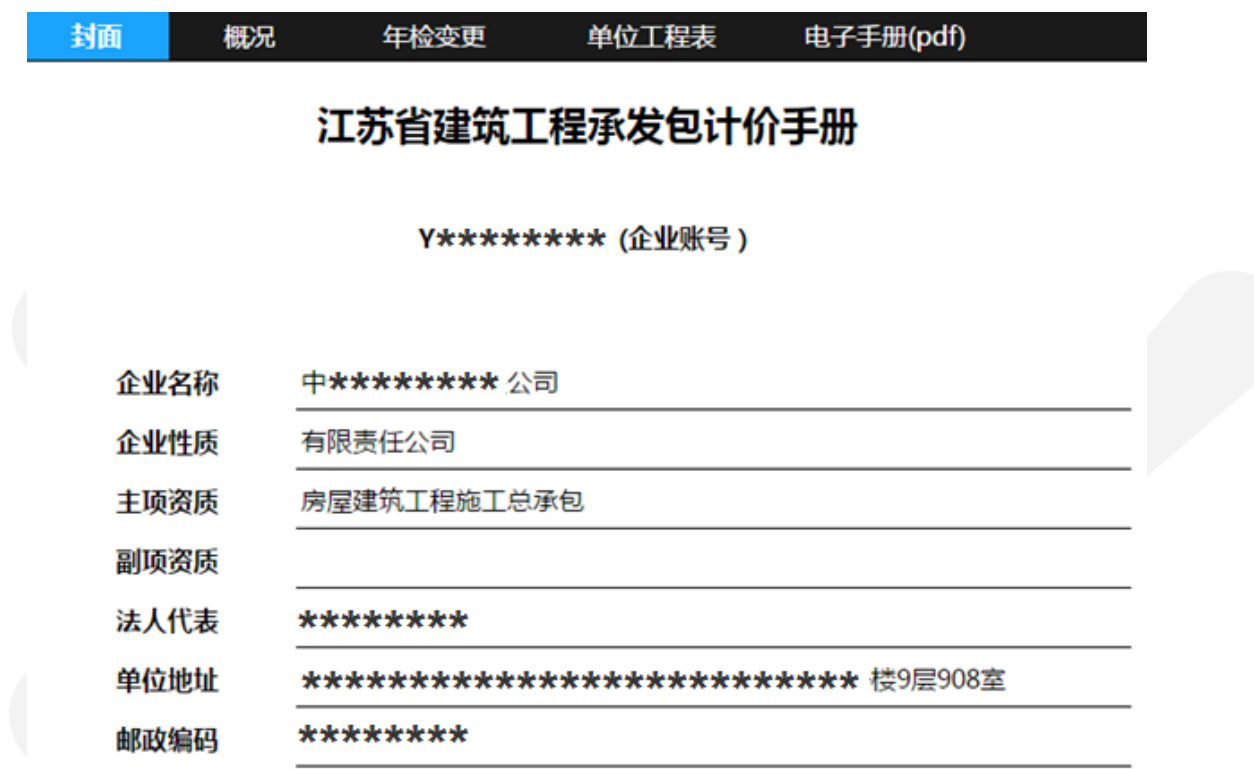

### 发证单位 (盖章)

#### 2017年04月11日

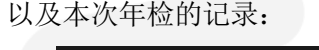

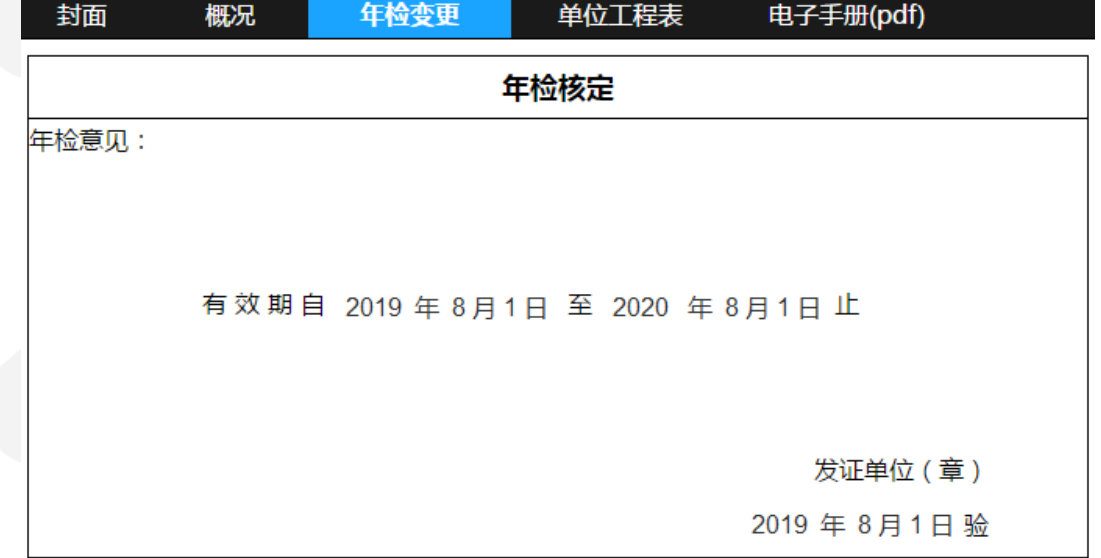

亦可查看本企业的手册概况、单位工程表以及电子计价手册的打印下载打印(PDF 版), PDF 版电子 计价手册如下图所示:

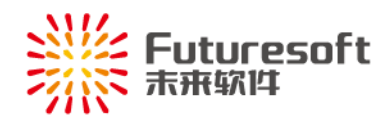

## 江苏省建筑工程承发包计价手册

Y\*\*\*\*\*\*\* (企业账号)

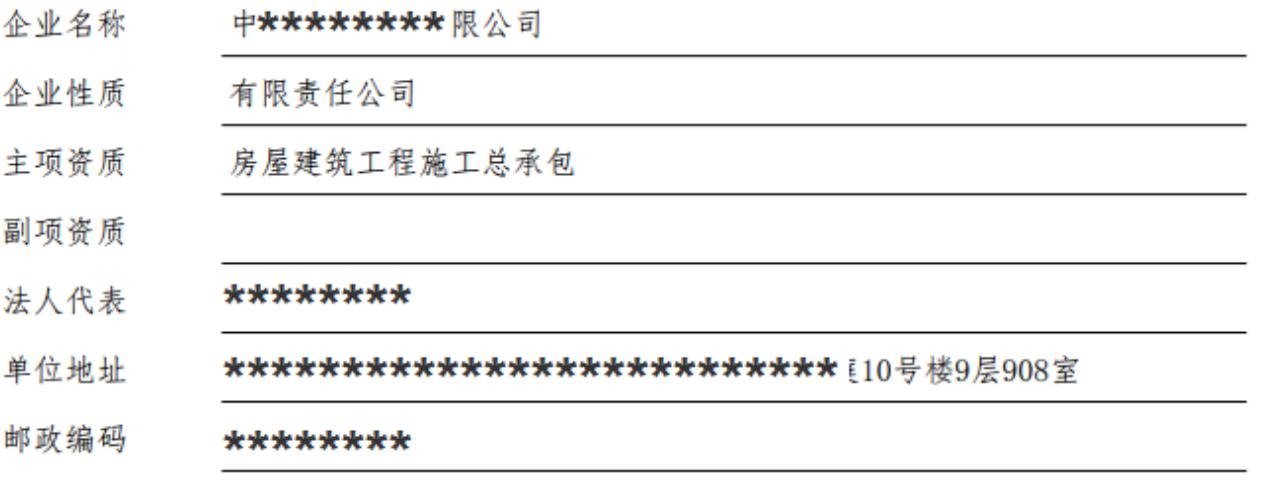

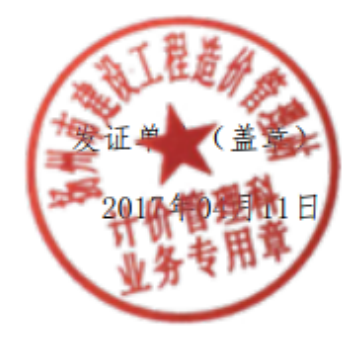

### <span id="page-8-0"></span>四、系统操作技术支持

如果您遇到系统操作上的问题,请与我们联系:

联系人:南京未来管理系统

QQ:905875524

Tel:025-52349033